# **TALENT MANAGEMENT SYSTEM**

# Recruitment: Accessing, Reviewing, Rating and Ranking Applicants (Search Chair)

This guide is intended to demonstrate the Search Chair process for accessing, reviewing, rating and ranking applicants.

#### Accessing Applicant Information

- 1. Log into the Talent Management System (TMS). Instructions on logging into the TMS can be found on the [Training Guides webpage.](https://nmu.edu/hr/sites/hr/files/2021-08/Landing%20Page%20instructions.pdf)
- 2. In the Search Committee Review Tile, select Jobs requiring panel review.

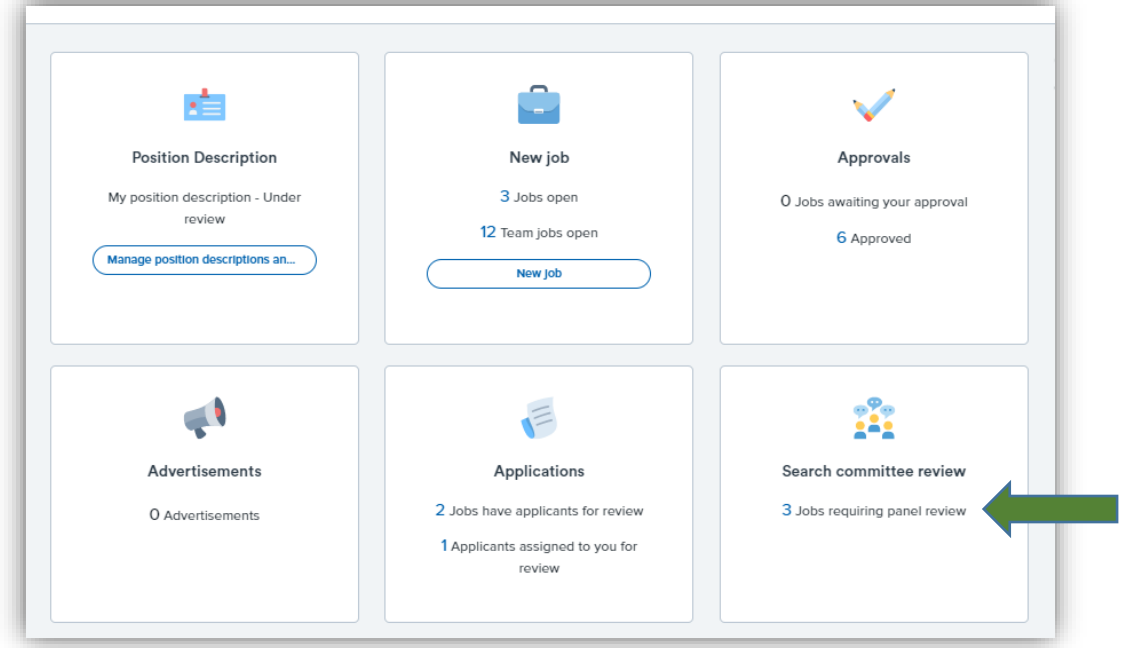

3. This will take you to the My Search Committee Jobs page. Find the row for the position for which you want to review applicants and select View Applicants.

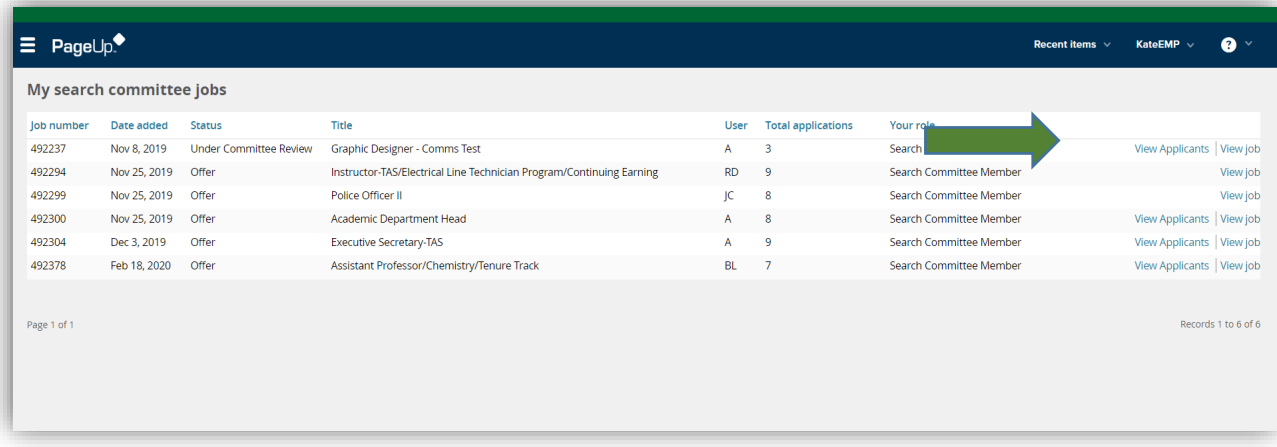

4. The next page will display a split screen with a list of applicants on the left and the selection criteria on the right.

### Reviewing Applicant Materials

All applicants have two icons next to their name which allow you to review their application materials

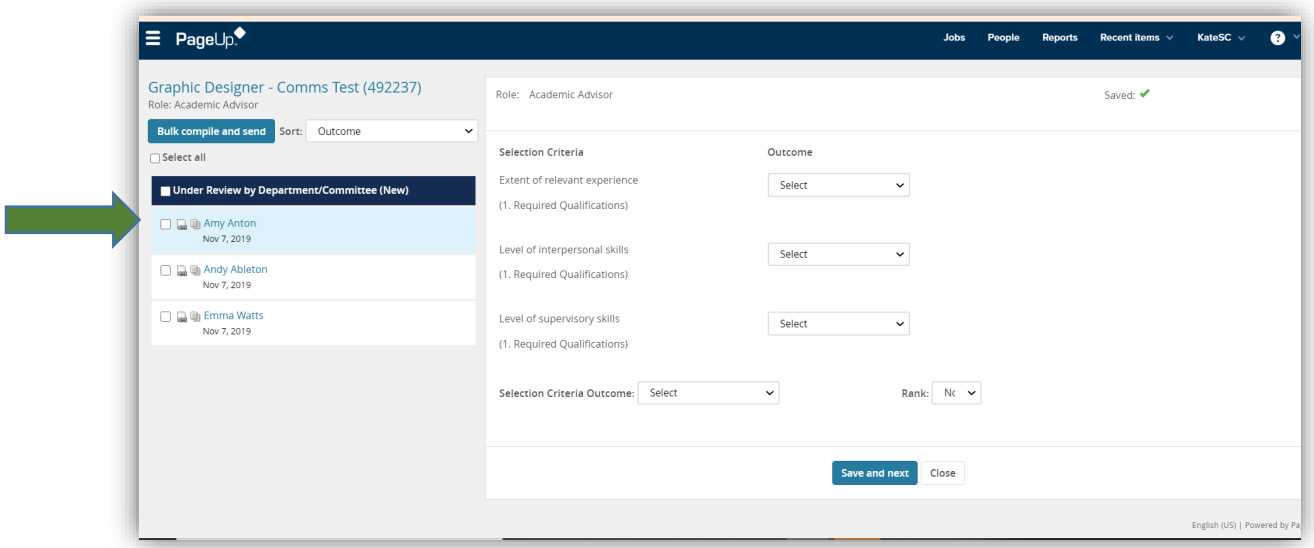

- 1. Select the View Resume icon  $\bullet$  to display the uploaded resume or curriculum vita.
- 2. Select the View Answers icon **the studies of the applicant's profile**, responses entered on the application, and any documentation that may be attached to the application (e.g. cover letter, resume, letter of recommendation).
- 3. Review all materials for all applicants
- 4. Anything in view resume or view answers that contains a link (e.g. cover letter, resume, letter of recommendation) can be downloaded, opened and/or printed

#### Rate Applicants According to Selection Criteria

1. After completing the review of each applicant and all of their application materials submitted, review each Selection Criteria and select the appropriate outcome from the drop down menu.

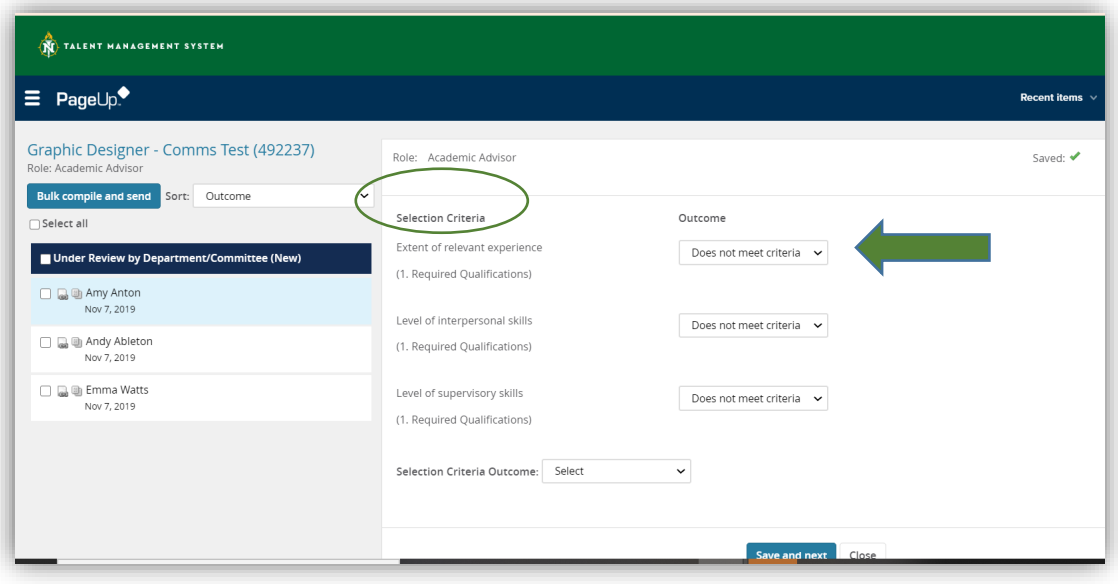

2. Select an overall selection criteria outcome for each applicant

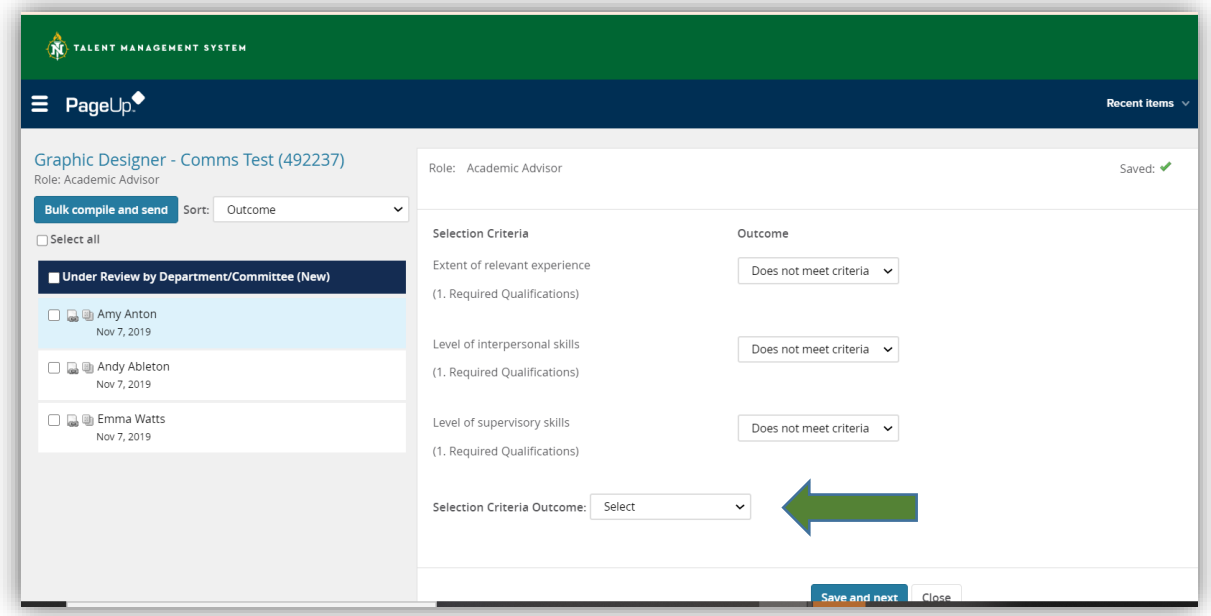

3. Search Chair Only- Select a numerical ranking for each applicant (in comparison to other applicants)

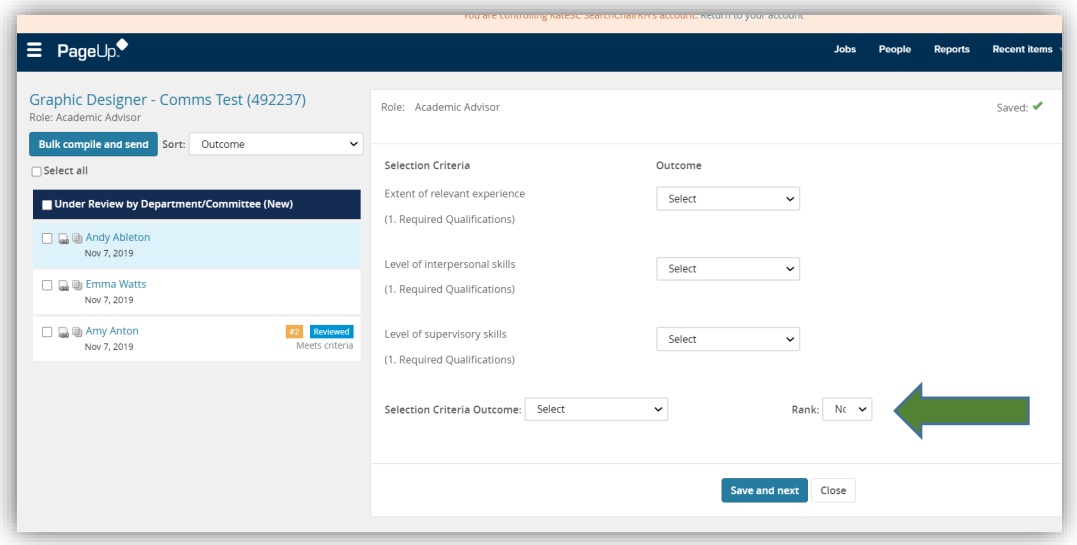

4. Click "save and next" and the screen will advance to the next applicant

## View Search Committee Member Responses

1. From the "my search committee jobs" page, click "View responses" next to the appropriate posting. This must be done prior to the search chair providing an overall ranking of all of the applicants.

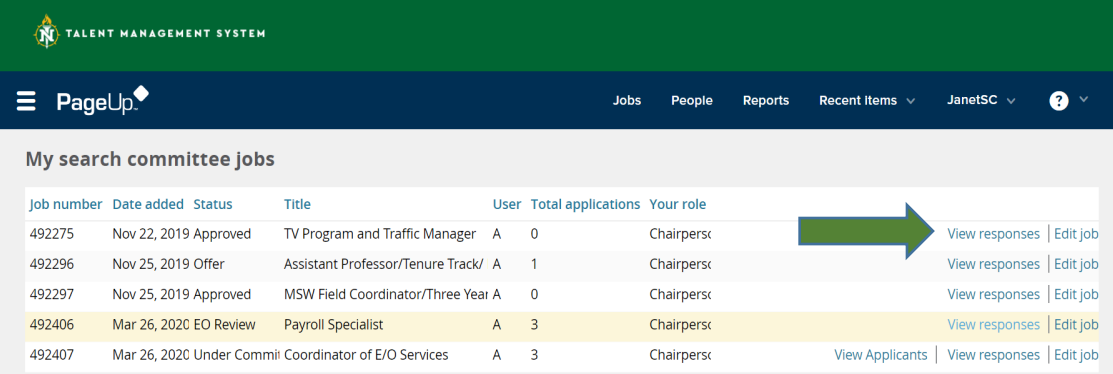

2. This page shows the feedback provided by your search committee members.

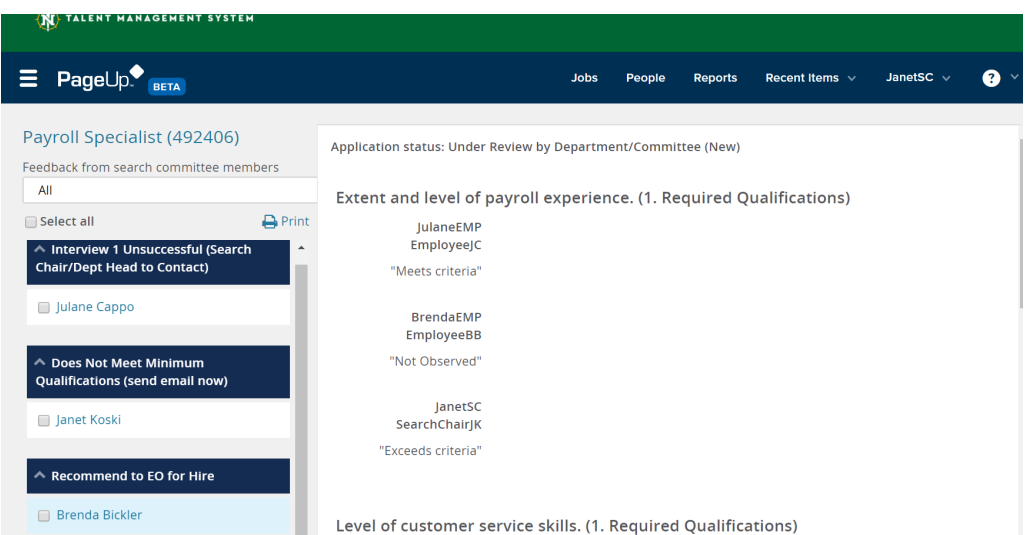

- 3. After reviewing all committee members' responses, the search chair may choose to revisit the previous step (ranking applicants) and re-rank applicants based on the feedback provided by committee members.
- 4. To return to the home page (dashboard) click on the PageUp logo in the upper left hand corner or log out by clicking your name in the upper right hand corner and "logout"

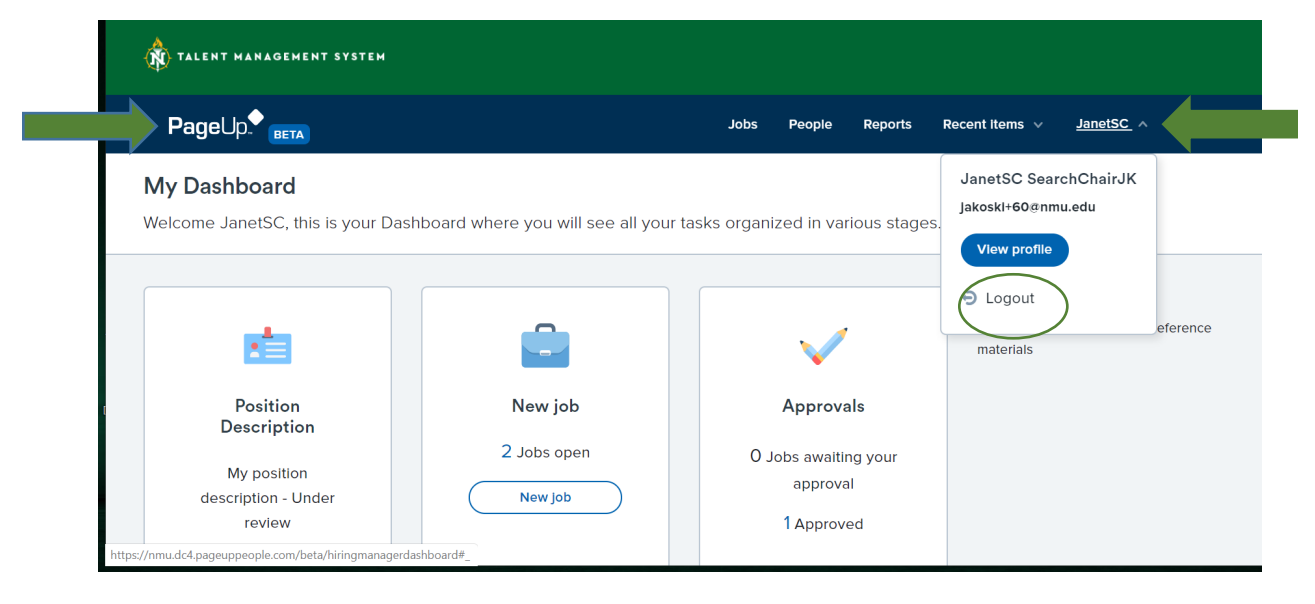